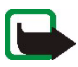

**Note:** When the AutoPIN feature is switched on with the Nokia 31 Configurator software, the PIN code is saved in the terminal's memory and there is no need to type in the PIN code each time the terminal is powered on.

#### **USE HYPERTERMINAL TO CHANGE THE PIN CODE**

Several applications can be used to enter the PIN code into the Nokia 31 terminal. In a Windows environment, one application which can be used to enter the PIN code is HyperTerminal®. To configure and run HyperTerminal:

- **1** From the Windows **Taskbar**, select **Start, Programs, Accessories, Communications, HyperTerminal**. Double-click the **HyperTrm.exe** icon.
- **2** In the **Connection Description** page, go to the **Name** box and type a name for the connection (for example GSM1). Click **OK**.

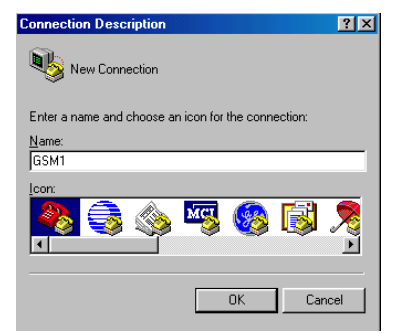

**3** In the **Connect To** dialog box, there is a **Connect using** list. From that drop down list, select **Direct to Com X**, where "X" is the COM port number where the Nokia 31 terminal is attached. Click **OK**.

- **4** In the **COM X Properties** dialog box, select the **Port Settings** dialog box and click OK.
- **5** In the HyperTerminal connection window, type **at** and press **ENTER**. If the connection is successful, the program will answer **OK**.

If you do not get an **OK** response[, see](#page--1-0)  ["Troubleshooting" on page 37](#page--1-0).

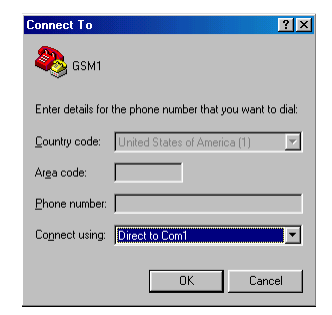

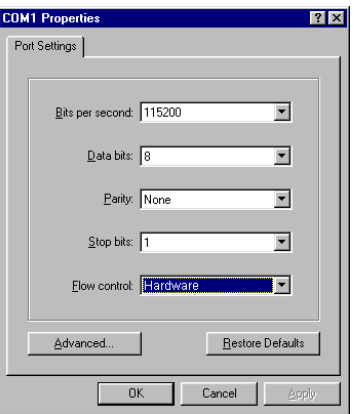

- **6** Type in the AT command **at+cpin="PIN"** where PIN is your PIN code.
- **7**Press **Enter**.

If you enter the wrong PIN code three times in a row, the code is blocked (for more details, [see "Troubleshooting" on](#page--1-0)  [page 37](#page--1-0)).

### **Changing the PIN code**

To protect your SIM card against unauthorized use, it is a good idea to change the PIN code supplied by your service provider.

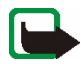

**Note:** The PIN code request must be set to **on** before you can change the PIN code using an AT command.

U.S. English

For example, to change the PIN code from the HyperTerminal connection window:

- **1** Type in the following AT command **at+cpwd="sc","OLDPIN", "NEWPIN"** where OLDPIN is the old PIN code and NEWPIN the new code.
- **2** Press **Enter**.

The PIN code can also be changed using the Nokia 31 Configurator software.

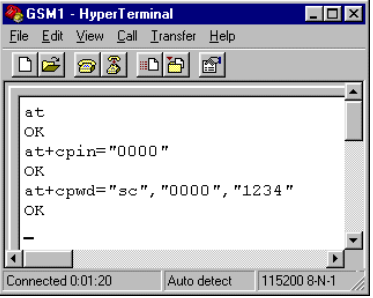

2002 Nokia Corporation. All rights reserved.

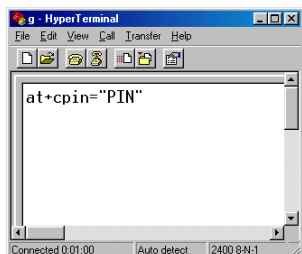

23

# **5 Modem installation for Nokia 31 terminal**

Modem Setup for Nokia 31 terminal allows you to use the Nokia 31 terminal as a wireless modem for your computer. This modem functionality supports most commercially available data and fax applications as well as Internet browsers and e-mail. The setup installs PC compatible data and fax modem drivers as well as Nokia Modem Options that allows you to set parameters for data calls. Alternatively, you can use the standard modem driver installed with MS Windows.

The Nokia 31 Modem Options run with Windows 98/Me/2000/XP or Windows NT 4.0 with Service Pack 5 or newer.

To connect to the Internet, to send and receive e-mail or faxes or to transmit data from your PC, you must have previously installed the appropriate data and fax communications software.

#### **GETTING STARTED**

Before you install the Modem Setup for Nokia 31 terminal:

close all the applications currently running in the PC

make sure that the PIN code request in the SIM card is disabled before inserting the SIM card into the terminal. If the PIN request is activated, the PIN code can be entered with an application such as HyperTerminal (se[e Enter the PIN code, p. 2](#page--1-0)0)

if you want to activate GPRS service, GPRS must be activated in the SIM card used with the Nokia 31 terminal and your local Internet service provider must support GPRS service.

#### 242002 Nokia Corporation. All rights reserved.

## § **MODEM SETUP**

You can install the **Modem Setup for Nokia 31 terminal** from the Nokia 31 CD-ROM or download the latest software from www.americas.forum.nokia.com.

- **1**From the CD-ROM main menu, click **Install Software.**
- **2**Click **Install Modem Setup for Nokia 31 GSM Connectivity Terminal.**
- **3**Click **Install and fo**llow **th**e instructions on the screen.

OR

- **1** Open the downloaded **Modem Setup for Nokia 31 terminal** exe-files and save the files in a chosen location
- **2** Run the Setup.

Be prepared to connect your Nokia 31 terminal to the PC when prompted to do so.

The Nokia 31 data and fax modem drivers will be installed automatically during the setup.

You can change data call settings even when your phone is not connected to the computer. Please refer to the Nokia Modem Options Help for information on how to set these options.

# **CONFIGURE NOKIA MODEM OPTIONS**

In order to use the Nokia 31 terminal as a wireless modem, **Nokia Modem Options** must be configured for your PC. These options define the modem to be used, the connection type, GSM connection speed kbits/s and the GPRS access point.

For example, to set the Installed Nokia Modems using MS Windows 2000:

- **1** Go to the **Taskbar, Start** button and select **Settings**. Select the **Control Panel**.
- **2** In the **Control Panel**, select **Nokia Modem Options**.
- **3** Select **Nokia 31 (cable)** from the Installed Nokia Modems menu.

If you have a CSD connection from your provider, you will be limited to a connection speed of 9.6 or 14.4 kbts/s.

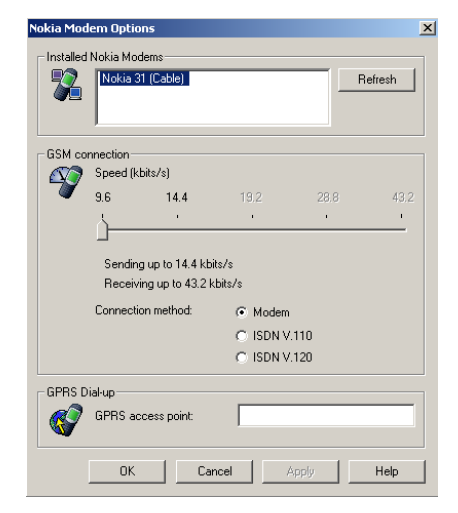

If you have a GPRS connection from your Internet service provider, you must specify a GPRS access point for the terminal. This access point is provided by the Internet service provider who provides the SIM card used in the Nokia 31 terminal.

- **4**When the Nokia Modem Options settings are determined select **Apply** and then select **OK**
- 262002 Nokia Corporation. All rights reserved.